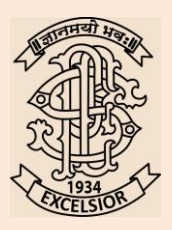

#### **Progressive Education Society'<sup>s</sup> MODERN COLLEGE OF ARTS, SCIENCE AND COMMERCE, SHIVAJINAGAR, PUNE-411005**

# **NOTICE**

Date: 13/05/2017

## Online Admission Process (Academic Year 2017-18)

- 1) Filling of Online Admission form does not confirm admission to the college. ( DO NOT SEND ADMISSION FORM AND PAID FEES challan of Bank of Maharashtra other branches than Modern College Branch , Cheques , DD OR Online payments by post or courier)
- 2) Print out of the admission form should be checked and approved by the admission Committee and college authorities.
- **3) The fee challan should be paid in Bank of Maharashtra, Modern College Branch only after verification by college authorities.**
- 4) Once the admission is confirmed by admission committee OR by Merit list then, only one should fill and take print out of admission form and Bank fee challan for completing admission process.
- 5) As far as possible fill all the information in correct form , and upload passport size good quality photograph, which will appear on Identity Card.

## ऑनलाईन प्रवेश प्रक्रिया

(शैक्षणिक वर्ष २०१७-१८)

- 1) ऑनलाईन प्रवेश फॉर्म भरला म्हणजे प्रवेश मिळाला असे नाही. (कृपया , ऑनलाईन प्रवेशफॉर्म भरून त्यासोबत फी भरलेले चलन बँक ऑफ महाराष्ट्र मॉडर्न कॉलेज शाखेव्यतिरिक्तचे, , चेक , डिमांड ड्राफ्ट पोस्टाने अथवा करियरने पाठव नये.)
- 2) प्रवेश फॉर्म प्रवेश समितीने मान्य केल्यावर व महाविद्यालयीन अधिकार्यांनी सह्या केल्यावरच प्रवेश निश्चित होईल.
- 3) महाविद्यालयीन फी ऑनलाईन चलन महाविद्यालयातून चेक करून ,फक्त बँक ऑफ महाराष्ट , मॉडर्न महाविद्यालय शाखा येथेंच भरावी.
- 4) मेरिट यादीमध्ये नाव आल्यांनतर आणि प्रवेश समितीने मान्य केल्यावरच ऑनलाईन प्रवेशफॉर्म भरून <u>व महाविद्यालयीन अधिकार्यांनी सहाा केल्यावरच प्रवेश निश्चित होईल.</u>
- 5) ऑनलाईन प्रवेशफॉर्म मध्ये अचुक व संपूर्ण माहिती भरावी.

#### **Guideline to fill Online Admission form**

- 1) Keep soft copy of your good quality passport size photograph ready, your email ID , Parents e-mail ID etc . before filling online admission form.
- 2) Go to the Modern College Website [http://www.moderncollegepune.edu.in](http://www.moderncollegepune.edu.in/)
- 3) Click on Online Admission icon on right hand side corner. Read the instructions carefully.
- 4) Click to the link provided [www.mcs.vriddhionline.com](http://www.mcs.vriddhionline.com/)
- 5) Click on New student, complete the process of new student registration process by providing necessary inputs and register yourself for getting login ID.
- 6) You will receive login ID and Password on your mobile as well as by email.
- 7) Then login with your login ID (17000xxx) and password set by you. Fill the Online form step by step and you can edit it afterwards also.
- 8) Also FILL SUBJECTS YOU WANT TO TAKE PROPERLY.
- 9) Download Admission form and fee chalan , take print out and approach to admission committee in college for further admission process.

# ऑनलाईन प्रवेश फॉर्म भरण्यासाठी मार्गदर्शकतत्वे

- <u>1) ऑनलाईन प्रवेशफॉर्म भरण्यापूर्वी विद्यार्थ्याचा पासपोर्ट साईझ डिजिटल फोटाग्राफ , with share share</u> मेल आय . डी . व मोबाइल नंबर तयार असावा.
- 2) मॉडर्न महाविद्यालयाच्या वेबसाइट ([www.moderncollegepune.edu.in](http://www.moderncollegepune.edu.in/)) वर जावन Online Admission येथे क्लिक करा.
- 3) आपणांस दिलेल्या सर्व सूचना शांतपणे वाचा .
- 4) नंतर [www.mcs.vriddhionline.com](http://www.mcs.vriddhionline.com/) येथे क्लिक करा.
- 5) New student यावर क्लिक करा. सर्व माहिती अचुकपणे व्यवस्थित भरा जेणेकरुन आपले रजिस्टेशन होऊन आपणांस ऑनलाईन प्रवेशफॉर्म भरण्यासाठी लॉगईन करता येईल.
- $6)$  आपल्या मोबाईल व ई मेल वर  $Login$  ID ,  $Password$  येईल,
- 7) हा Login ID (17000xx), Password वापरून लॉगईन करा. यानंतर Admission येथे क्लिक करा. प्रवेशफॉर्म भरण्यास सुरुवात करा.
- 8) आपणांस हवे असलेले विषय अचुकपणे निवडा .
- 9) प्रवेशफॉर्म व फी चलन डाउनलोड करा , प्रिंट आऊट घ्या व महाविद्यालयीन प्रवेश समिती कड़न तपासण्यास या.